## **Generate digital torque wrench reports**

Capture and report data with the world's first digital torque wrench.

As the world's first motorized torque wrench, the Milwaukee $\mathbb{R}$  M12 FUEL<sup>TM</sup> Digital Torque Wrench is also the first of its kind to ensure users a consistent and verifiable standard of quality. Thanks to the tool's digital connectivity, you can record information about each individual fastening and **create a report** to share later with managers, inspectors, and customers.

## **Initial Steps Needed to Create a Torque Report**

In order to get started with torque reporting on your new Milwaukee digital torque wrench, you'll need to complete a couple of steps.

- 1. **Perform & Save Events:** You'll need to perform and save fastening events on the tool to ensure there is data to pull into your report.
- 2. **Connect to Tool**: Using the mobile app, you'll need to connect to the tool. The app will upload your data to the cloud.

## **Get started on your desktop computer**

- •Log in to the One-Key desktop app.
- •The homepage, or **Inventory Dashboard**, will display on your screen.

## **How to Generate a Digital Torque Wrench Report**

The motorized M12 FUEL digital torque wrench empowers you to achieve and replicate pinpoint accurate fastenings from one bolt to the next at a much faster rate than traditional methods. The result is not only a marked increase in productivity but also a revolution in how the precise specifications of each individual fastening are accounted for.

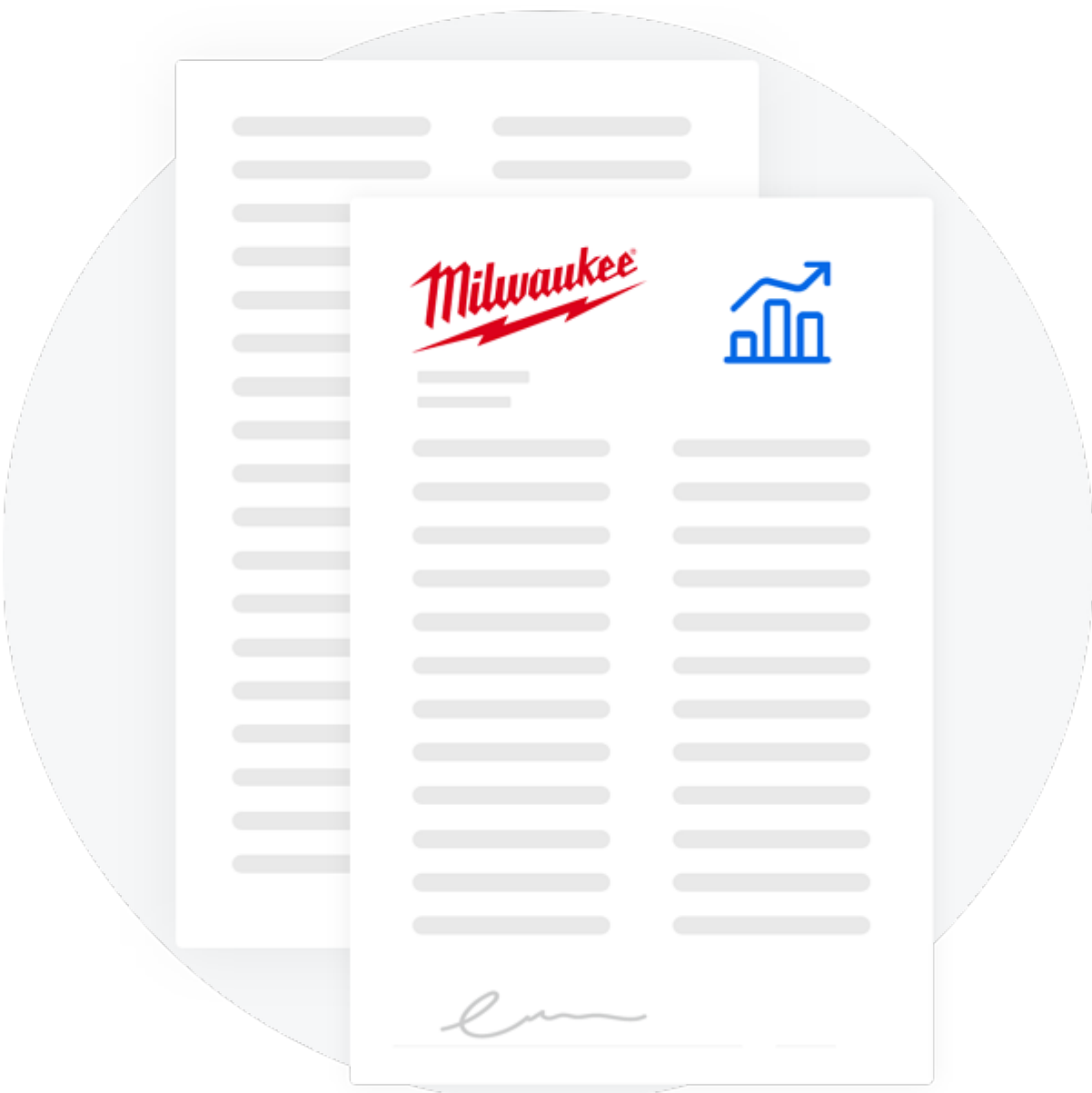

You can generate a torque report in a sequence of simple steps.

1.) Starting from the Inventory Dashboard, hover your cursor on the left-hand side of the screen until the navigation bar appears.

2.) Now click "**Reports.**" A drop-down selection will appear.

3.) Click "**Torque Wrench.**" Your tool's information will display on the left-hand side of the screen.

4.) Click on the tool you wish to create a report for. You can customize the date range of your report with the calendar button on the horizontal menu bar.

5.) To move to the next step, click the "**Format Report**" button. From here, you can:

- •Add your company information.
- •Specify a client for whom the report is for.
- •Include notes about the report.
- •Add a summary of the report's most important information.
- •Add a signature to verify the report's authenticity.

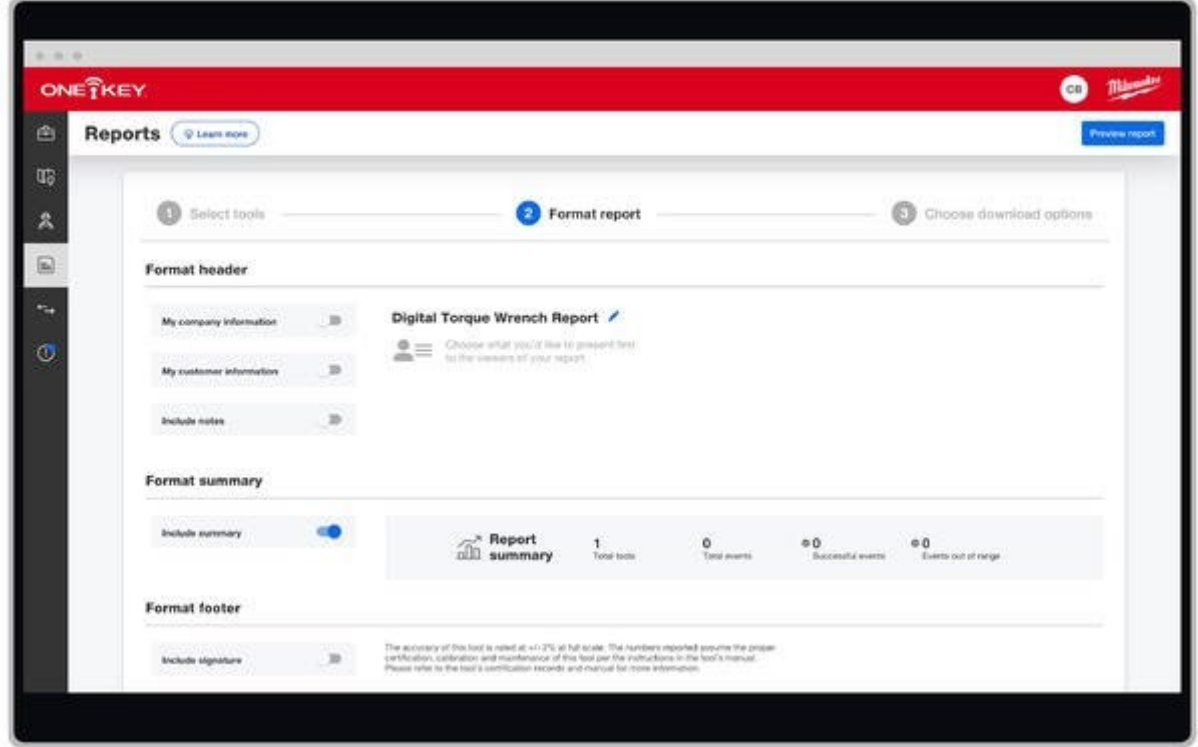

6.) Once the report is complete, click "Choose download options."

7.) From here, you can choose to download the report as either a .pdf or .csv file.

Now your digital torque wrench report is ready to be shared either in an email or as a printed hardcopy.

With the ability to sync information online, smart tools like Milwaukee's M12 FUEL digital torque wrench can ensure a greater standard of quality, transparency, and trust between contractor and client.